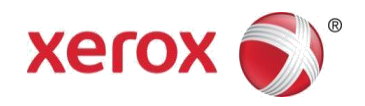

# Xerox® QR Code App Quick Start Guide

# **Overview**

# Using the QR Code With QR Code Scanner and Reader Enabled Apps

Use the Quick Response QR Code App with the QR Code Scanner App and QR Code Reader App.

The apps support the Xerox®Workplace Cloud 3.0 or higher, Workplace Cloud 5.0, Xerox ®Mobile Print Solution 3.5, Workplace Mobile App, Mobile Link, and Xerox® ConnectKey® Technology-enabled Xerox® devices.

To scan two different QR Codes to your mobile device, you can use the QR Code App on a Xerox® ConnectKey® Technology-enabled Xerox® device.

• The QR Code pairs, or synchronizes, the Xerox® ConnectKey® Technology-enabled device with your Xerox® Mobile App.

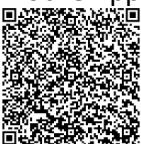

• The QR Code opens a Xerox® webpage on your mobile device. You can browse the webpage for Xerox® mobile applications.

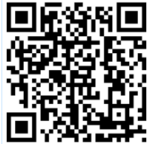

# System Requirements for the QR Code App:

- Connect your Xerox® printer to the network.
- Enable IPv4 or IPv6. Refer to System Administrator Instructions for Enabling IPv4 or IPv6.
- Load the software for the printer.
	- 2016 Xerox ® ConnectKey® i-Series devices
	- Xerox® VersaLink® devices
	- Xerox<sup>®</sup> Altal ink<sup>®</sup> devices

# Obtaining the QR Code App

There are two methods to obtain the QR Code App. **Method 1: Download the QR Code App from the Xerox**® **App Gallery App**

#### **Note**

By default, the Xerox® App Gallery App is preinstalled and available on all Xerox® devices that have the software installed for 2016 Xerox<sup>®</sup> ConnectKey<sup>®</sup> Technology-enabled devices.

• Log in to your Xerox® App Gallery account, then download the QR Code App.

### **Method 2: Download the QR Code App from the Xerox**® **App Gallery Web Portal**

• Go to the Xerox® App Gallery Web Portal: [https://appgallery.services.xerox.com](https://appgallery.services.xerox.com/)

• Log in to the Xerox® App Gallery Web Portal, then download the QR Code App. For instructions on installing apps from the Xerox® App Gallery Web Portal, refer to the *Xerox*® *App Gallery User Guide*. To access online help and documentation, click the link: [http://www.support.xerox.com/support/xerox-app-gallery/support-options.](http://www.support.xerox.com/support/xerox-app-gallery/support-options)

# Installing the QR Code App from the Xerox® App Gallery App

To install the QR Code App, use the Xerox® App Gallery App on your Xerox® device.

### **Note**

If the QR Code App is installed on your device, go to Installing Mobile Apps on your Mobile Device. IPv4 or IPv6 are required. For information on configuring IPv4 or IPv6 settings, contact your System Administrator.

**1.** From the Xerox® device Home screen, touch the **Xerox**® **App Gallery** App icon.

**2.** To log in to your App Gallery account, touch **Log In**, then enter your Email address and Password.

**3.** Browse for the QR Code App.

**4.** To display the app details, touch the app, then touch **Install**.

If the app is installed and a new version is available, an Update link appears.

For more information, refer to the *Xerox*® *App Gallery User Guide*.

To access online help and documentation, click the link: http://www.support.xerox.com/support/xerox-appgallery/support-options, or refer to the Support section in this guide.

The License Agreement appears.

- **5.** Touch **Agree** to accept the License Agreement.
- **6.** To exit and close the Xerox® App Gallery App, touch **Home**.

# Installing Mobile Apps on a Mobile Device

If you have a QR Code Scanner App, a QR Reader App, or a Xerox® mobile app installed on your mobile device, go to Scanning the QR Code on a Xerox Device.

If your mobile device has a QR Code Scanner App or QR Reader App, you can use the app to scan the second QR Code from the device QR Code App. When you scan the second QR code, a webpage opens on your mobile device. Use this webpage to browse for Xerox®Mobile apps.

- **1.** Go to your mobile device app store.
- **2.** Browse for the needed apps.
- Browse for a Xerox<sup>®</sup> mobile app such as Xerox® Workplace Mobile App or Xerox® Mobile Link.
- Browse for a QR Code Scanner App or a QR Reader App.
- You can install one or more apps on your mobile device.

**3.** Install the required apps on your mobile device.

### **Note**

Mobile devices Apple® iOS Version v7.1 and higher, Android» v4.0 and higher, and Windows 8.1 tablets are supported.

# Scanning the QR Code on a Xerox® Device

**1.** From a Xerox® device control panel Home screen, touch **QR Code**.

The QR Code App appears. Two QR codes appear on the control panel.

**2.** From your mobile device, open the required app. For example, a QR Code Scanner App, and QR Code Reader App, or the Xerox®Workplace Mobile App.

**3.** Scan one or both of the required QR Codes from the Xerox device control panel to your mobile device.

To scan the QR Code from the Xerox device control panel and send the information to your mobile device, use a Xerox® mobile app, such as the Xerox®Workplace Mobile App.

The following information is sent to your mobile device:

- Printer ID
- IPv4: Internet Protocol Version 4
- IPv6: Internet Protocol Version 6
- MAC Address: Media Access Control Address
- FQDN: Fully Qualified Domain Name
- Display Name

#### **Note**

IPv4 or IPv6 are required for app functionality. If IPv4 or IPv6 are not enabled on your Xerox® device, your mobile device cannot retrieve the required information. To enable IPv4 or IPv6 on your Xerox® device, contact your device administrator.

To browse for and download Xerox® mobile apps, scan the QR Code.

**4.** At the Xerox device control panel touch screen, touch **Home**.

# System Administrator Instructions for Enabling IPv4 or IPv6

IPv4 or IPv6 are required for app functionality so that Xerox mobile apps can send the necessary Xerox® device information to a mobile device.

#### **Note**

System Administrator privileges are required. A device can have more than one Administrator.

# Enabling IPv4 or IPv6 on Xerox® ConnectKey® Devices and Xerox® AltaLink® **Devices**

- **1.** On your computer, open an Internet browser.
- **2.** From the browser, enter the device IP address.
- The CentreWare® Internet Services page or the Embedded Web Server page for your device appears.
- **3.** Log in as an Administrator.
- **4.** For Xerox® Connectkey® devices and Xerox® AltaLink® devices, click the **Properties** tab.
- **5.** Click **Connectivity**.
	- a. Click **Setup**.
	- b. For Network, for Wired Connection, click **Edit**.
	- The Wired Profile page appears.
	- c. For IP (Internet Protocol), click **Edit**.

The IP (Internet Protocol) page appears.

- d. For IPv4, click **Show IPv4 Settings**.
- e. For Protocol, select the check box for **Enabled**.
- f. For IPv6, click **Show IPv6 Settings**.
- g. For Protocol, select the check box for **Enabled**.

# **6.** Click **Apply**.

**7.** To dismiss the message, click **OK**.

IPv4 or IPv6 is enabled.

# Enabling IPv4 or IPv6 on Xerox® VersaLink® Devices

- **1.** On your computer, open an Internet browser.
- **2.** From the browser, enter the device IP address.
- The Embedded Web Server page for your device appears.
- **3.** Log in as Administrator.
- **4.** Click **Connectivity**.
- **5.** Click **Ethernet**.
	- a. For IPv4, click **Edit**.

b. Make any necessary changes.

- c. To enable IPv6, in the Common section, click **Edit**.
- d. Select **IPv6**.
- e. In the IPv6 section, select **Edit**.
- f. Make any necessary changes.
- **6.** Click **OK**.

# **Support**

### Mobile App Help

For information on how to use the app, refer to the mobile app onscreen help.

### Online Help and Documentation:

For more information, select the following links.

- Xerox®Workplace Mobile App Support: <http://www.xerox.com/mobileprintportalsupport>
- Xerox® App Gallery help and documentation:

<http://www.support.xerox.com/support/xerox-app-gallery/support-options>

### Customer Support Forum:

For the customer support forum, click the link[: http://forum.support.xerox.com](http://forum.support.xerox.com/) For Xerox® App Gallery account removal requests, send an email to [xerox.app.gallery.feedback@xerox.com.](mailto:xerox.app.gallery.feedback@xerox.com)

### Support Xerox® Devices:

For a list of supported Xerox® devices, click the link: [https://www.xerox.com/en-us/connectkey/apps.](https://www.xerox.com/en-us/connectkey/apps)

©2018 Xerox Corporation. All rights reserved. Xerox®, Xerox and Design®, Xerox Extensible Interface Platform®, ConnectKey®, VersaLink® and AltaLink® are trademarks of Xerox Corporation in the United States and/or other countries. BR25451

Microsoft® Windows® 8, Windows® 8.1, Windows® 10, Windows® 7 and Windows® Tablet are either registered trademarks or trademarks of Microsoft Corporation in the United States and/or other countries. Android™ is a trademark of Google Inc.

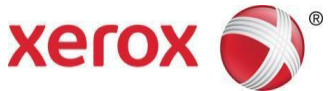